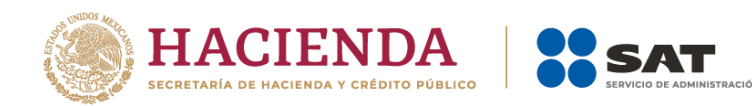

## **Guía rápida para solicitar líneas de captura a través de un caso de servicio o solicitud en el portal del SAT: sat.gob.mx.**

**Octubre, 2023**

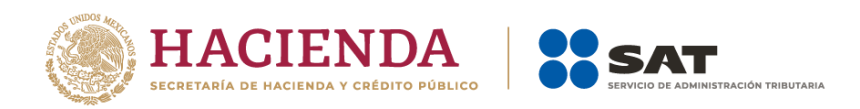

## **Objetivo:**

Proporcionar a los contribuyentes, el procedimiento para solicitar la línea de captura para el pago de adeudos fiscales en una sola exhibición o en parcialidades previamente autorizadas, según corresponda, mediante un Caso de Servicio o Solicitud en el Portal del SAT.

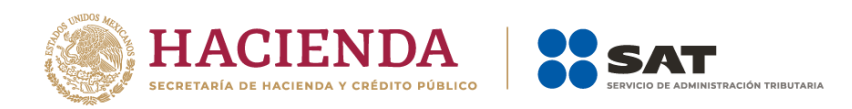

## **Consideraciones previas:**

- 1. Contar con clave del Registro Federal de Contribuyentes (RFC) y Contraseña.
- 2. Tener créditos fiscales a cargo.
- 3. Contar con autorización para pagar en parcialidades algún adeudo.
- 4. Haber presentado la declaración anual del Impuesto sobre la Renta del año calendario de que se trate, conforme al plazo de vencimiento establecido en las disposiciones fiscales, según corresponda, y haber efectuado el pago de la primera parcialidad, dentro del mismo plazo.
- 5. Contar con los datos del crédito (número de resolución determinante, fecha de la resolución o autoridad emisora) para el pago de créditos fiscales firmes o en parcialidades.

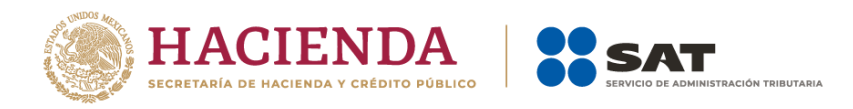

## **Presentación de la solicitud:**

1.- Ingresa a **[www.sat.gob.mx](http://www.sat.gob.mx/)** , después, en la barra de menú superior, selecciona el icono del "sobre" con la opción "Contacto", seguido de "**Asistencia por Internet (Mi portal)**" y enseguida selecciona "**Portal Personal Mi Portal (contribuyente)**"

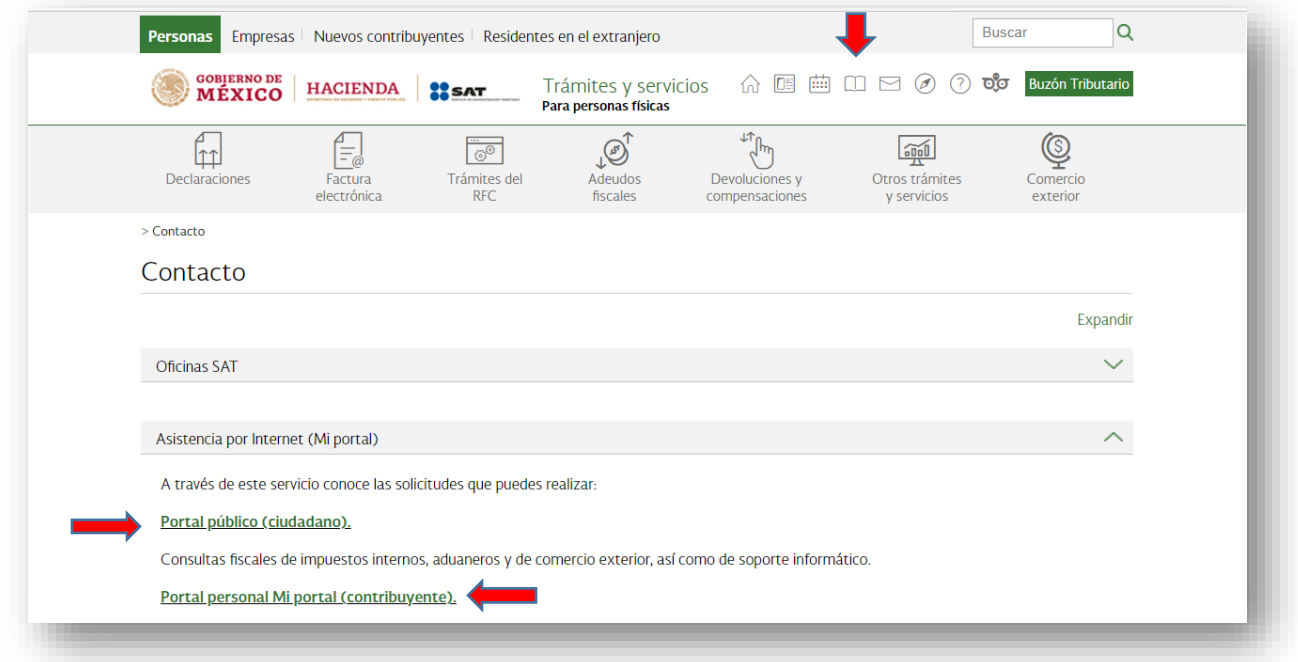

2.- Registra tu RFC y contraseña y da clic en "**Iniciar sesión**":

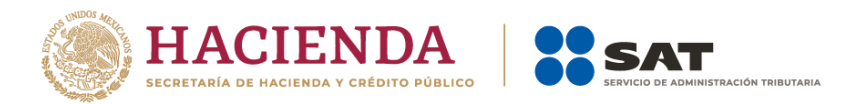

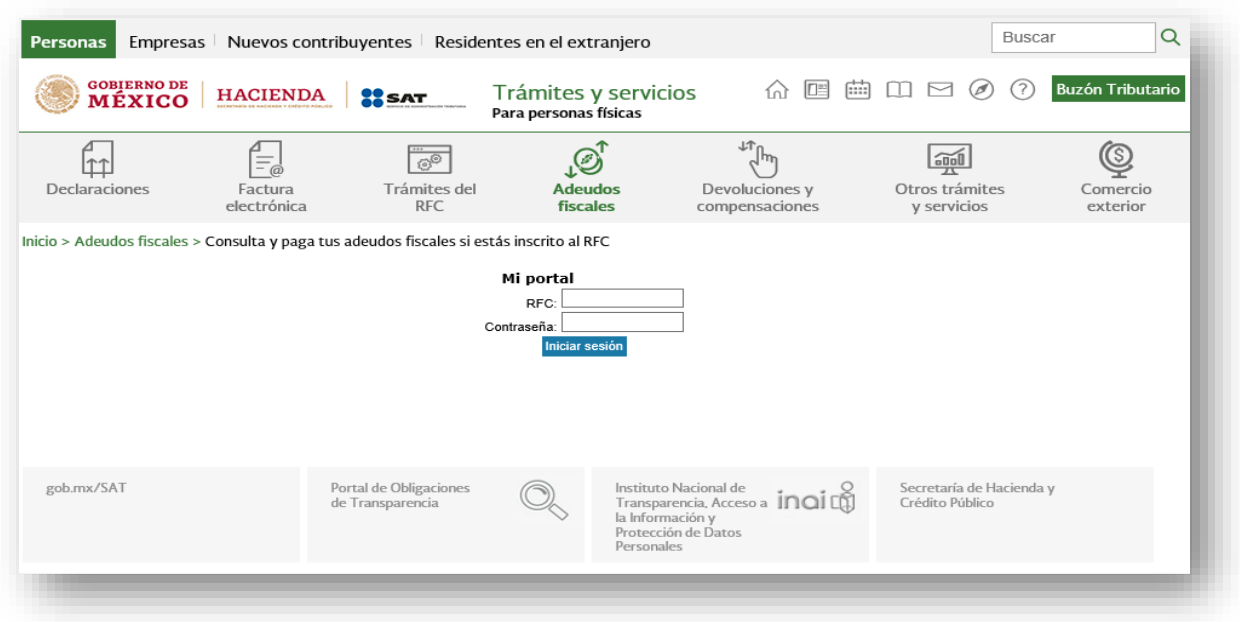

3.- Selecciona "**Servicios por internet**"

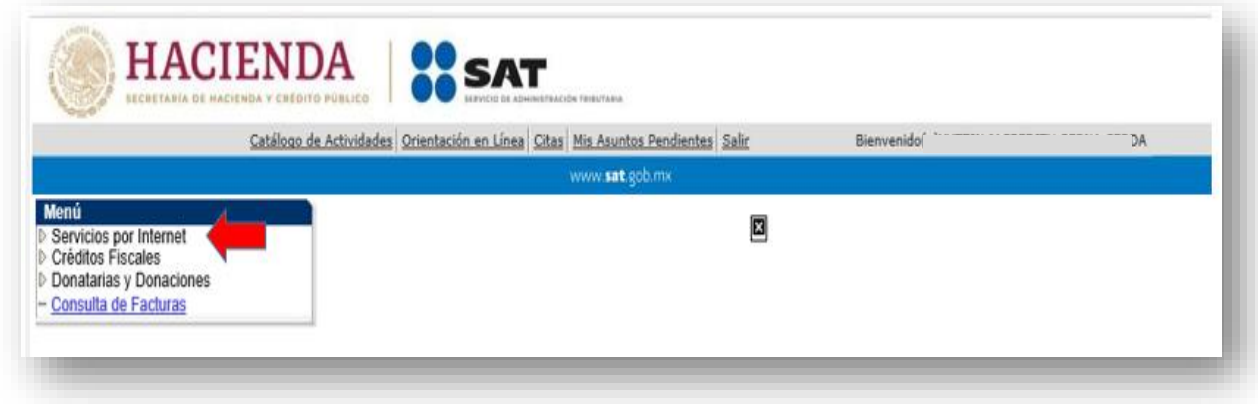

4.- En la carpeta "Servicio o solicitudes", da clic en "Solicitud".

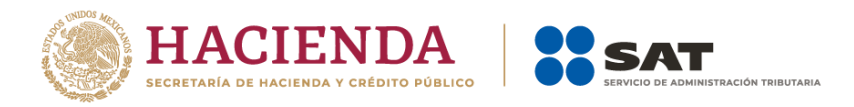

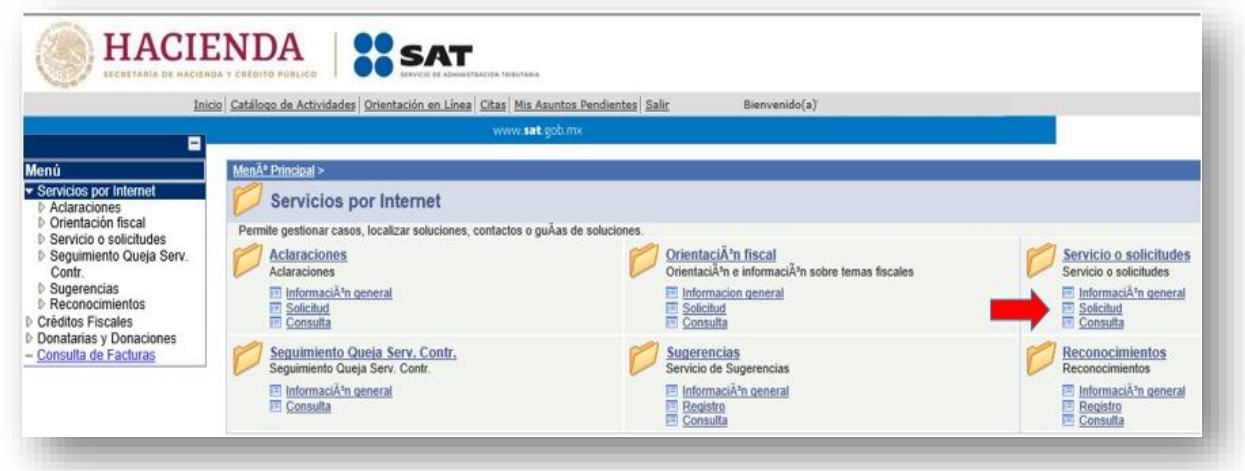

5.- Requisita el formulario: En el apartado "**Descripción del Servicio"** en **Trámite** selecciona la opción **LÍNEA CAPTURA CRÉDITO FISCAL**

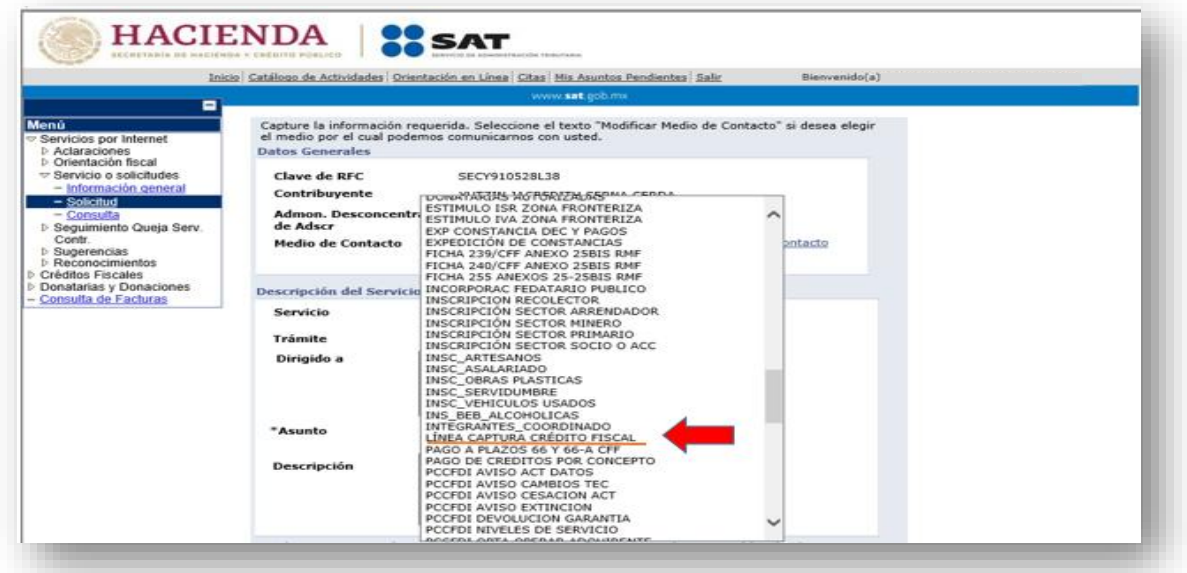

- 6.- Captura tu solicitud conforme a lo siguiente:
	- **- Dirigido a:** "*Administración Desconcentrada de Recaudación"*.
	- **- Asunto:** *"Solicitud de formato para pago de contribuciones federales con línea de captura"*.

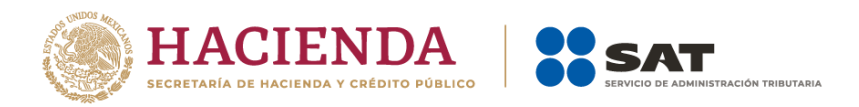

**- Descripción:** "*Se solicita emita y proporcione por este medio la Línea de Captura (indicar el número de la parcialidad por el que se realiza la solicitud o bien por el monto total de crédito). A continuación, enlista el(los) número(s) de* resolución(es) determinante(s) de los que deseas emitir la línea de captura.

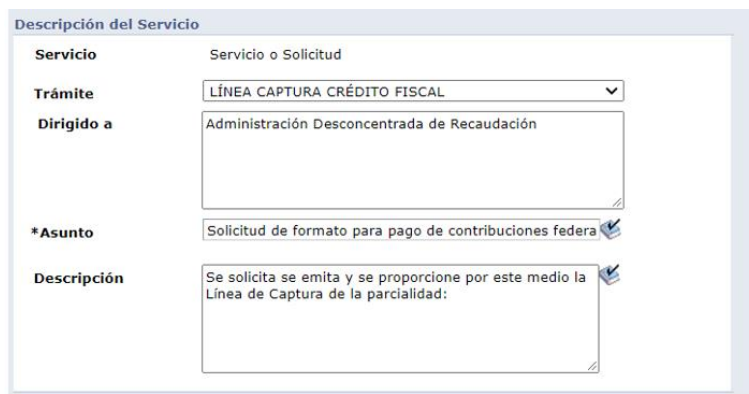

7.- En el botón **Adjuntar Archivo:** Da clic en "Examinar" y selecciona el(los) documentos en formato PDF que contienen la información que en su caso consideres anexar, y elige **Cargar,** posteriormente selecciona **Enviar.** El sistema emitirá el **acuse de recepción** que contiene el número de folio de tu solicitud y el acuse de recibo con el que puedes dar seguimiento, **imprímelo o guárdalo**.

8.- Para dar seguimiento a la solicitud, realiza los pasos señalados en los puntos 1, 2 y 3. Ingresa a la carpeta "Servicio o solicitudes", da clic en **"Consulta"**, enseguida captura el número de folio de tu solicitud y verifica la respuesta. Si no cuentas con el número de trámite, bastará que selecciones **"Buscar"** para que te muestre las solicitudes realizadas y puedas consultarlas.

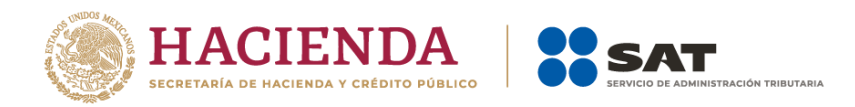

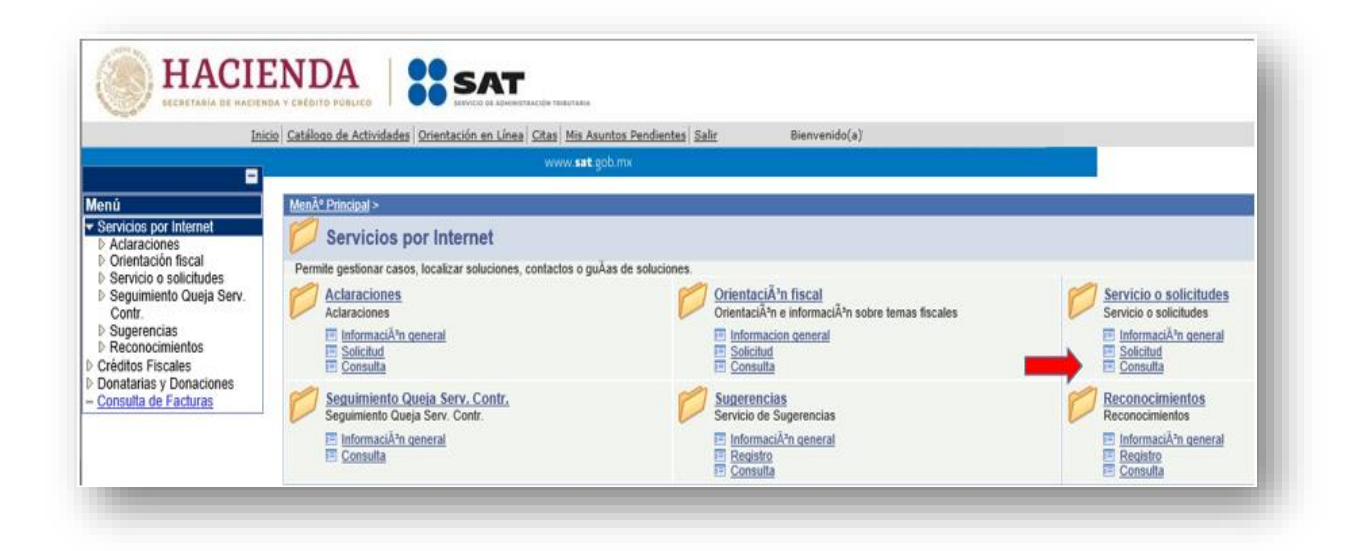

**IMPORTANTE:** Cuando el estatus de tu solicitud sea "**Cerrado Exitoso"** descarga la línea de captura ingresando al folio de tu solicitud y verifica el apartado Notas.